## Respondus Lockdown Browser

Go to https://resources.vccs.edu

Click on the Respondus Logo

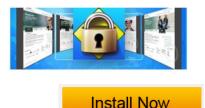

Choose

## WHAT IS RESPONDUS LOCKDOWN BROWSER?

LockDown Browser is a locked browser for taking quizzes in Canvas. It prevents you from printing, copying, going to another URL, or accessing other applications during an assessment. If a Canvas quiz requires that LockDown Browser be used, you will not be able to take the quiz with a standard web browser.

LockDown Browser should only be used for taking Canvas Quizzes. It should not be used in other areas of Canvas.

## INSTALLING LOCKDOWN BROWSER

If LockDown Browser has already been installed, skip to the next section. If not, LockDown Browser must be installed to each computer (Windows or Mac) being used to take a test.

- Your institution or instructor will provide the link for downloading and installing LockDown Browser.
- Follow the onscreen instructions to complete the install.

## TAKING AN ASSESSMENT

- Close all programs, unless one is used to connect you to the Internet.
- Locate the "LockDown Browser" shortcut on the desktop and double-click it. (For Mac users, launch "LockDown Browser" from the Applications folder.)
- If prompted to close a blocked program (e.g. screen capture, instant messaging) choose Yes when prompted.
- Login to your Canvas course.
- 5. Navigate to the quiz and select the Take a Quiz link.
- Once a quiz has been started with LockDown Browser, you cannot exit until the Submit Answers button is clicked.